# **FIELD WORK ORDER/CHANGE DIRECTIVE (FWO-CD) – VENDOR STEPS**

# **Process Description**

Provides for submission, review, and approval of Field Work Order/Change Directive (FWO).

# **Roles That can Start This Process:**

Architect/Engineer (AE) or OSU Project Manager (PM)

### **Process Participants:**

Architect/Engineer (AE), Construction Manager at Risk (CMR), Design Builder (DB), General Contractor (GC), OSU Project Manager (PM), OSU Director of Projects (DoP), Assistant VP FOD (AVP)

### **Workflow Diagram:**

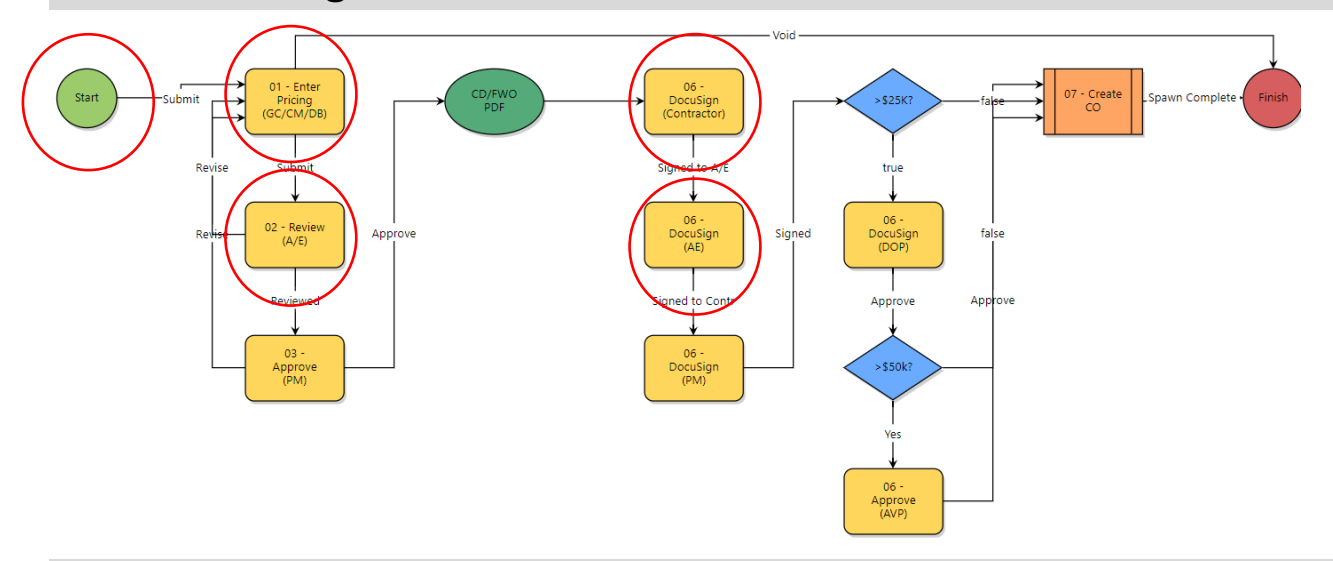

### **Initiation of Process**

- 1. Initiation of Process Start Step: Populate all required fields.
	- Note: You must enter a GMP if multiple GMPs are being used.

#### Field Work Order/Change Directive (FWO)

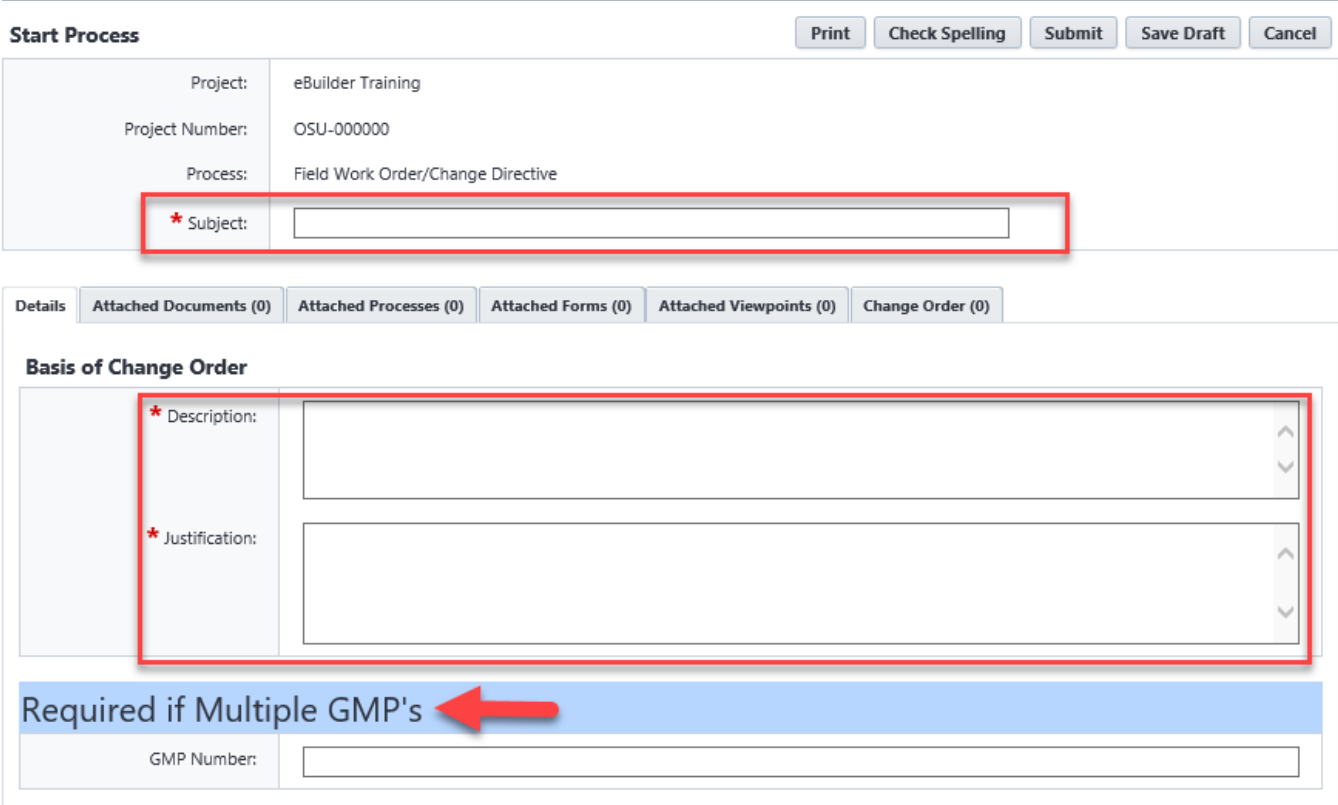

2. Select *Commitment, Date* and *Reason Code*

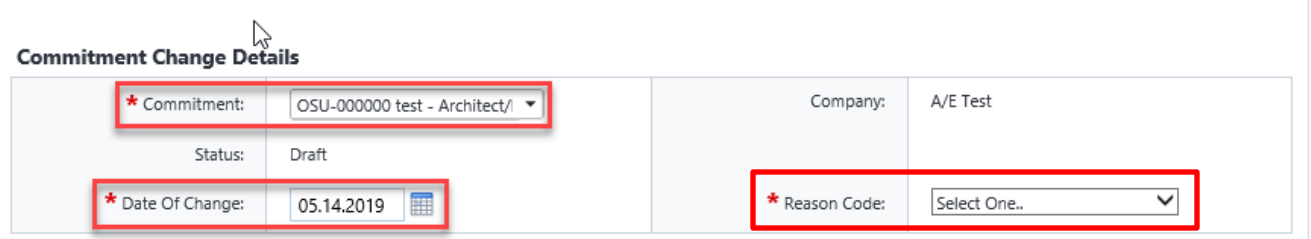

- 3. A dialog box opens displaying the Add Commitment Change screen.
	- Populate all required fields and click the *Save* button
- 4. When done click the *Submit* button.

### **Enter Pricing (GC/CM/DB)**

- 1. Open the process. The *Change Order* screen displays.
- 2. Complete the "Basis of Change Order" section
- 3. Complete the "Add Additional Scope Commitment Item" section (follow the on-screen instructions)
	- Select the Line Item (Construction, funding rule (first on list), and amount)
	- Click the *Add* button
- 4. Select *Submit* from the drop-down box and click *Take Action*.

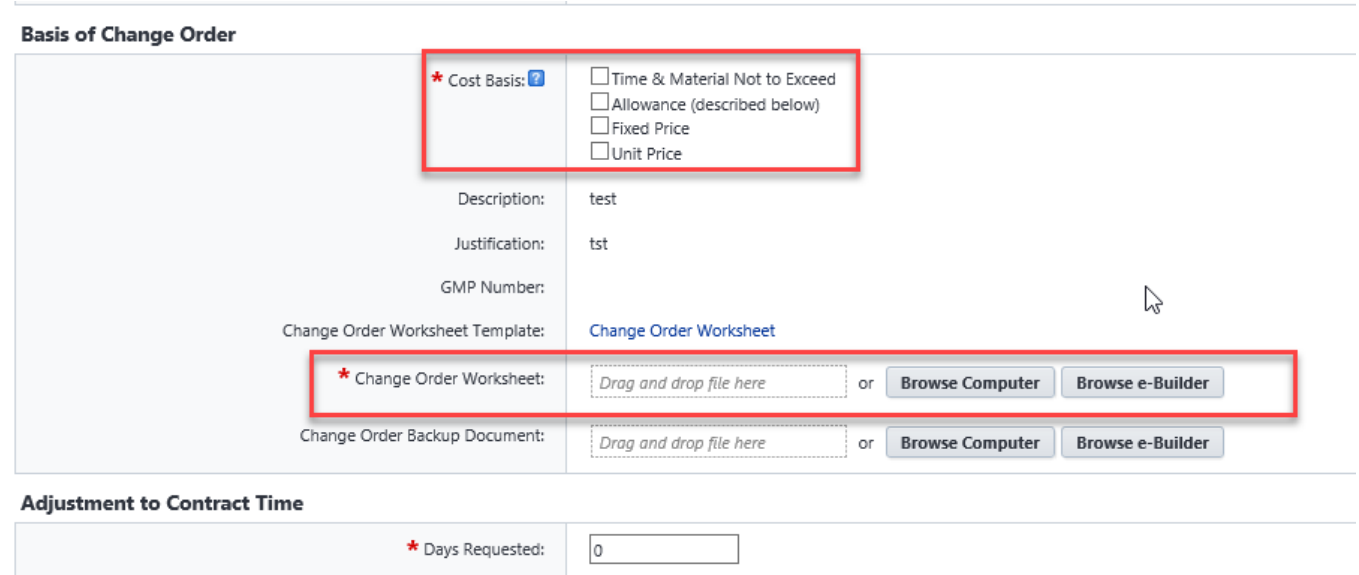

#### **Add Additional Scope Commitment Item**

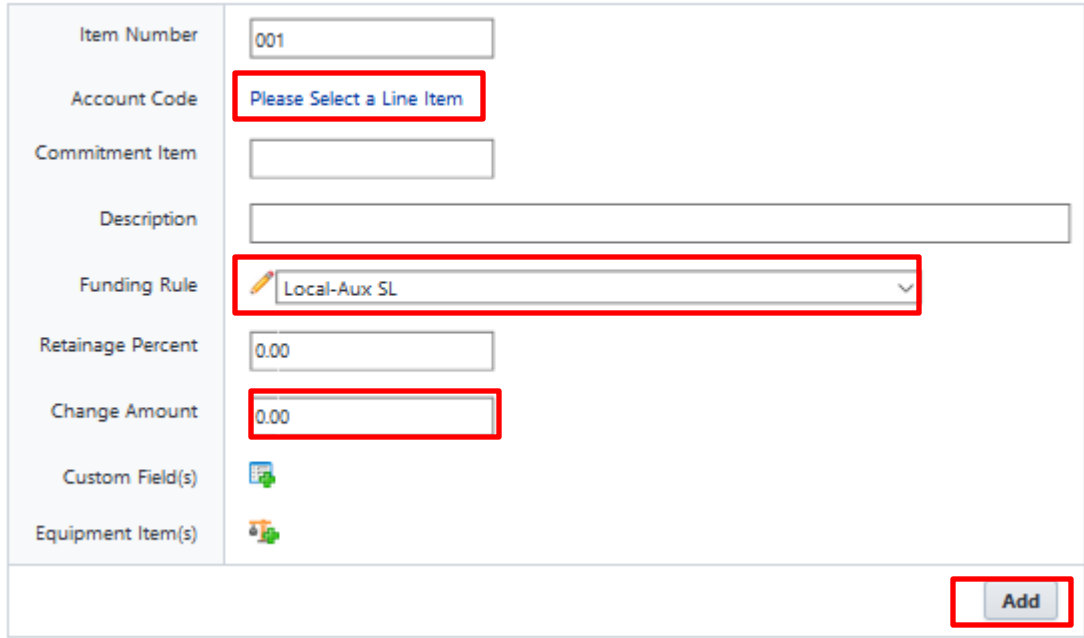

# **Review (AE)**

- 1. Open the process. The *Change Order* screen displays.
- 2. Review and approve the Basis of Change Order and Commitment Change information.
	- Select *Reviewed* from the drop-down box and click the *Take Action* button.
	- The process routes to OSU to take action.
		- o **Note:** If *Revise* is selected from the drop-down box, the process allows you to add comments. After the *Take Action* button is clicked, the process routes back to GC/CM/DB for correction.

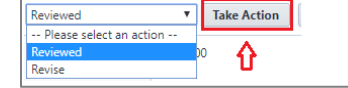

# **Approve (PM)**

# **DocuSign (Contractor)**

- 1. Open the process. The *Change Order* screen displays.
- 2. Review and DocuSign the request.
	- Select *Signed* from the drop-down box and click the *Take Action* button.

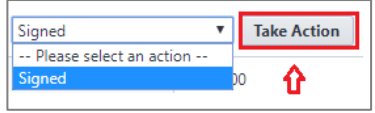

# **DocuSign (AE)**

- 1. Open the process. The *Change Order* screen displays.
- 2. Review and DocuSign the request.
	- Select *Signed* from the drop-down box and click the *Take Action* button.

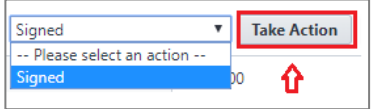

# **DocuSign (PM) (DOP)**

These steps are performed by OSU

### **Finish**

A notification is sent when the Field Work Order (FWO) is approved and the process is complete.